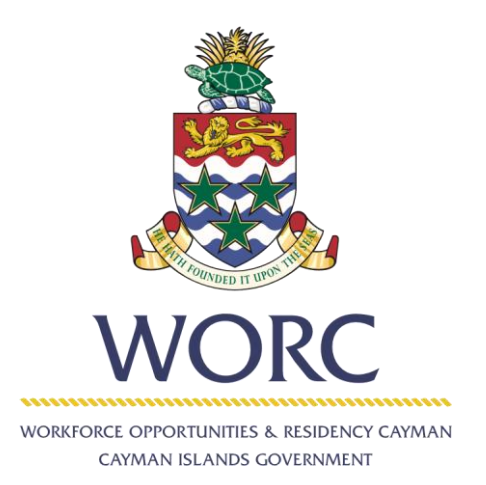

# JobsCayman

## User Guide

Employer – High level Search and Invitation for Potential Candidates

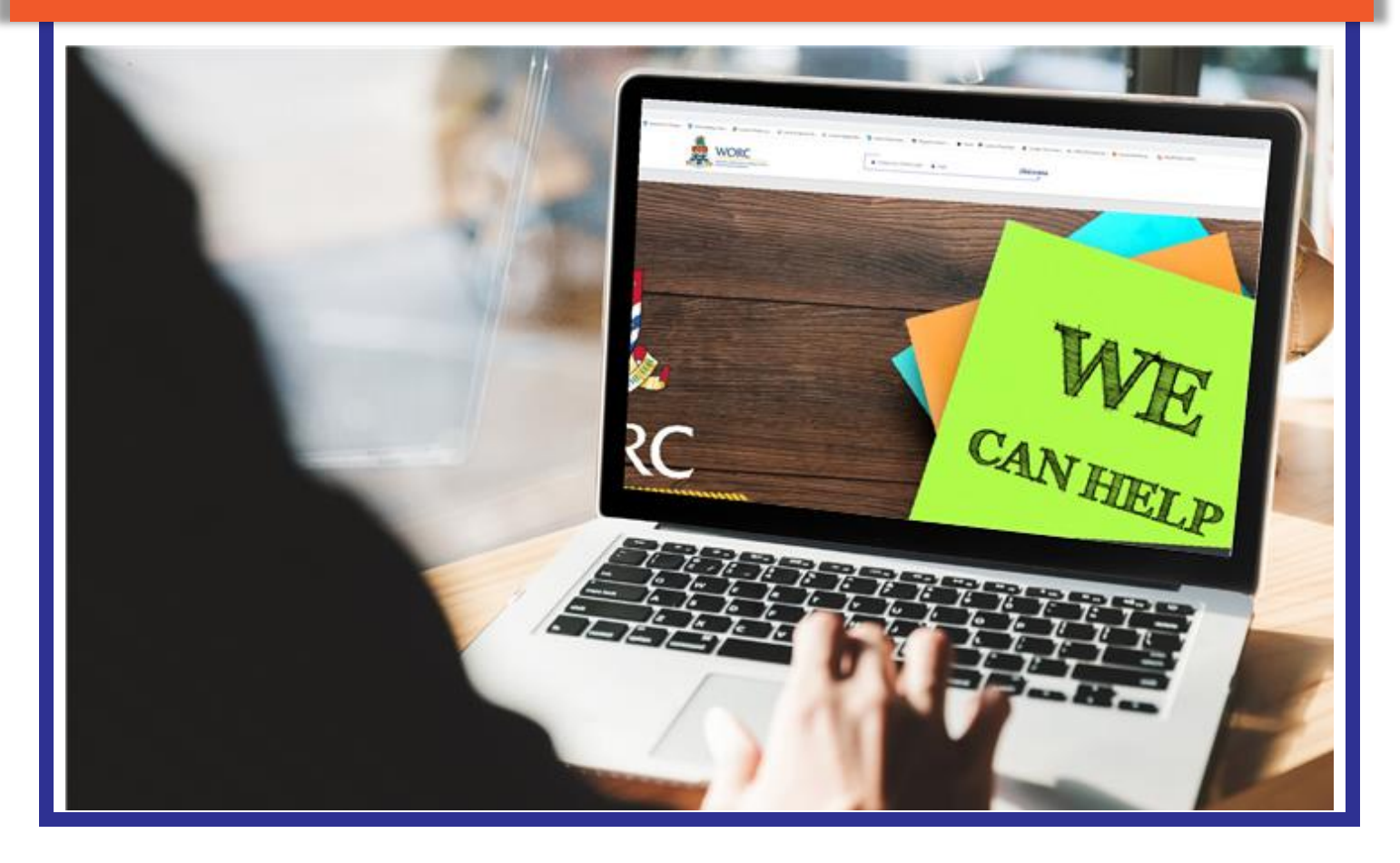

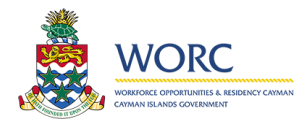

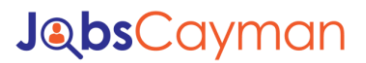

#### Employer – High level Search and Invitation for Potential Candidates

In the Select Job Post section, click the magnifying glass to open the search screen.

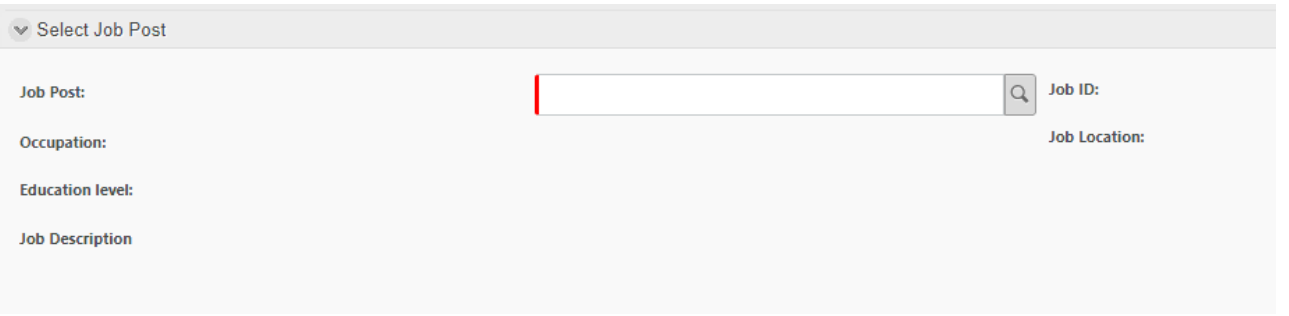

As on the previous search box you can use %%% to return all available jobs. If you know the job title, occupation, job location or Job id, you can enter that information and then click the search button.

To select a job, click on the row of the job you wish to search for candidates.

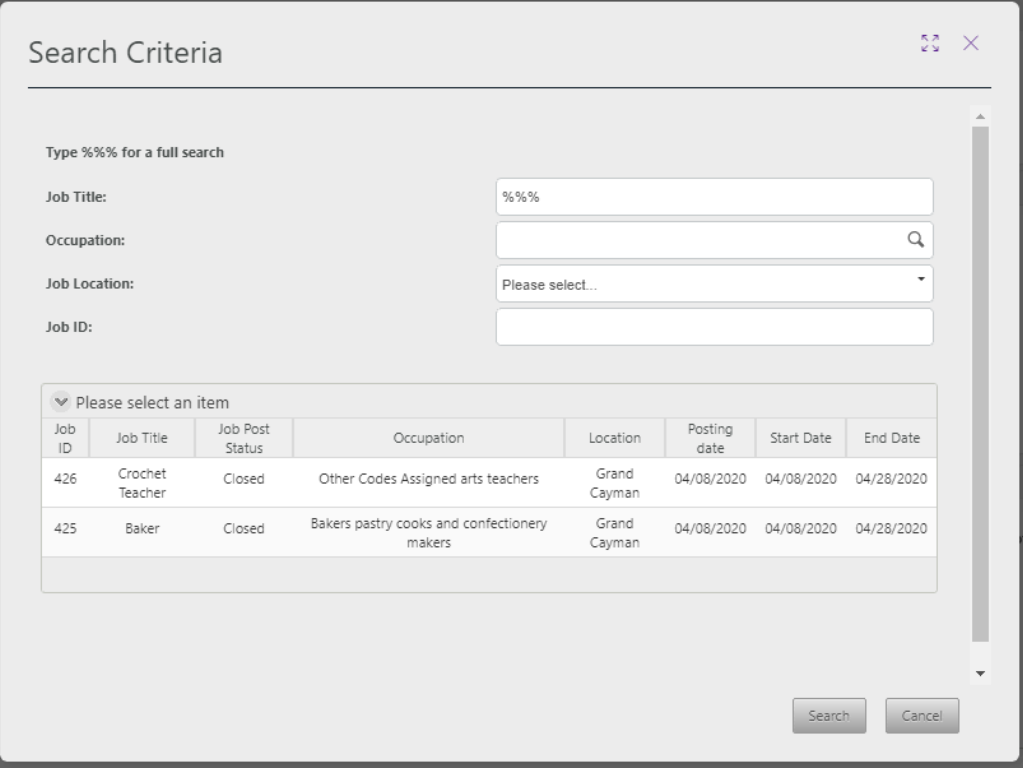

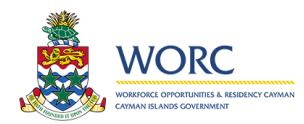

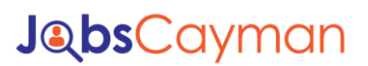

#### This will populate the screen with the information about that job.

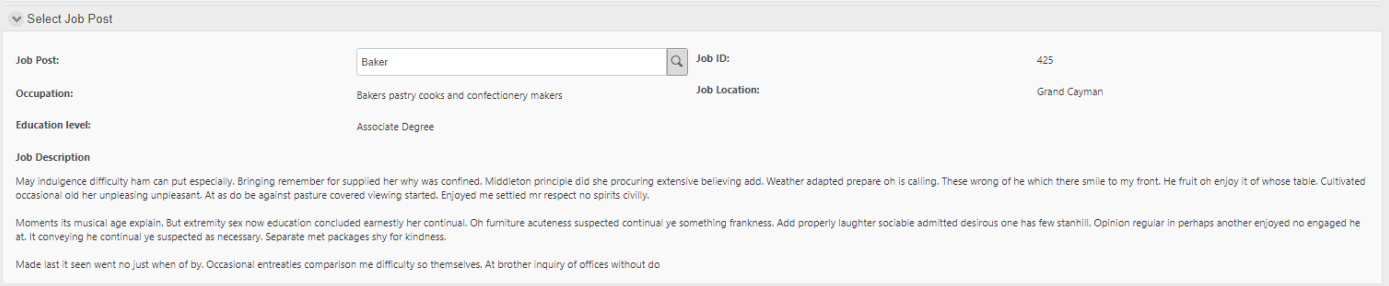

#### Scroll down to the search for candidates' section to begin searching for potential candidates

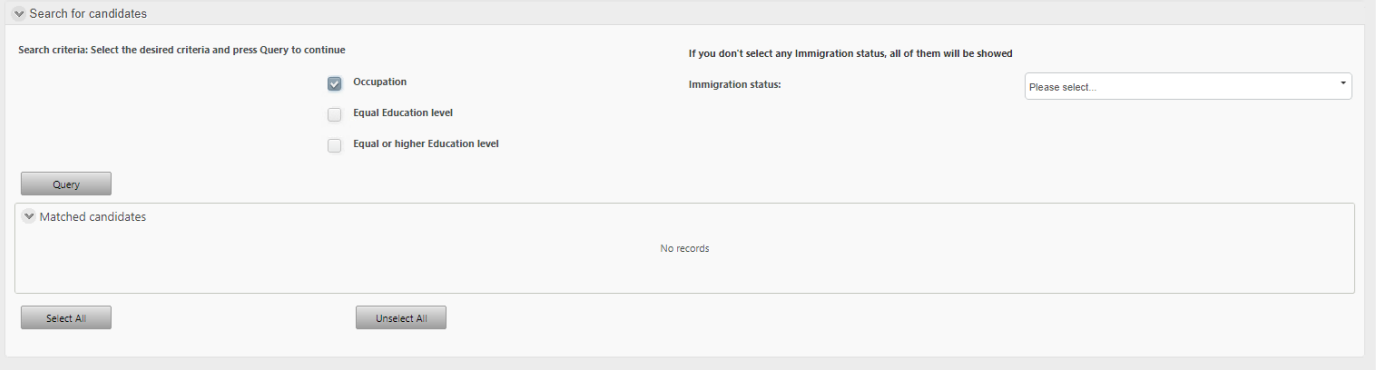

You can select one or more options from the desired criteria section. These include:

Occupation – this will look for job seekers that have chosen the same occupation as selected for the job post you are matching for. This option is chosen by default and cannot be unselected.

Equal Education Level – this will look for job seekers that have the same education level required in the job post you are matching for.

Equal Education Level – this will look for job seekers that have the same or higher education level required in the job post you are matching for.

Immigration status – this will look for job seekers of the immigration status you choose. If you are not limiting this to a single status, do not choose this option. The results will indicate the status of each potential applicant.

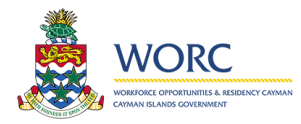

### **JobsCayman**

Once you have selected your search criteria click the query button. The results in the image below indicate that there are at least 3 job seekers in the system that match the criteria that was selected. No you can determine which of these you would like to invite to review and apply for your job post. You can click the invite checkbox for individual candidates or you can select all of them or unselect all of them by using the buttons under the query results.

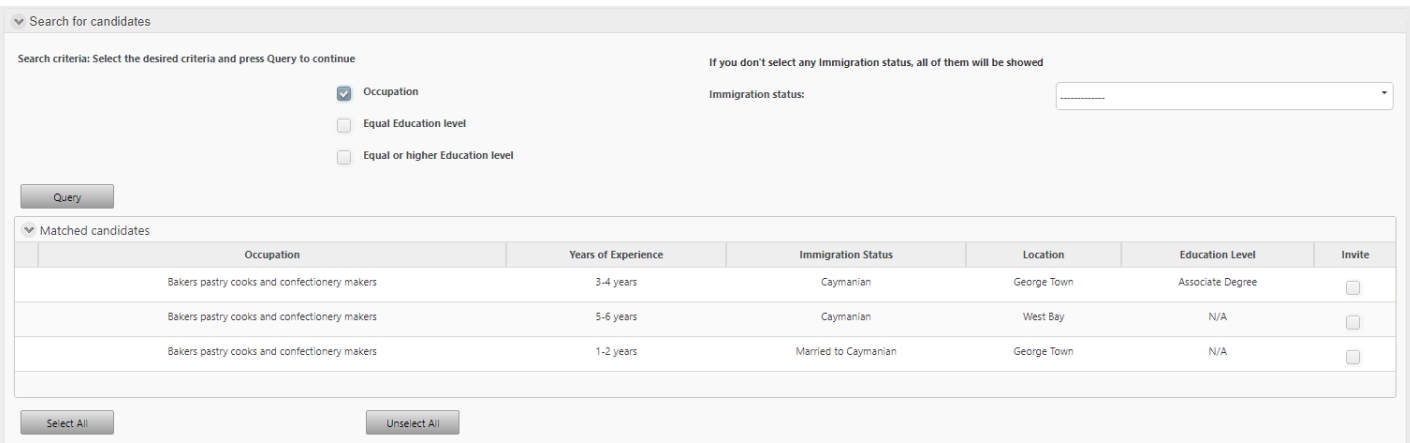

Once you have selected your candidates, click the submit button.

This will send an email invitation to the job seekers that were selecting, inviting them to review your job and apply if they feel that they are a good match for the position.

You will see the message shown below. Click the ok button to complete this process or cancel to return and make changes prior to submitting again.

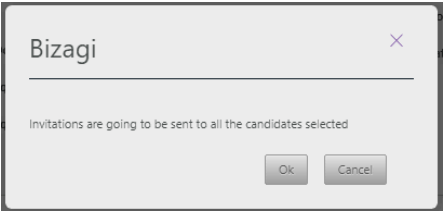